# **TARS FAST STOCH HELP-TFS**

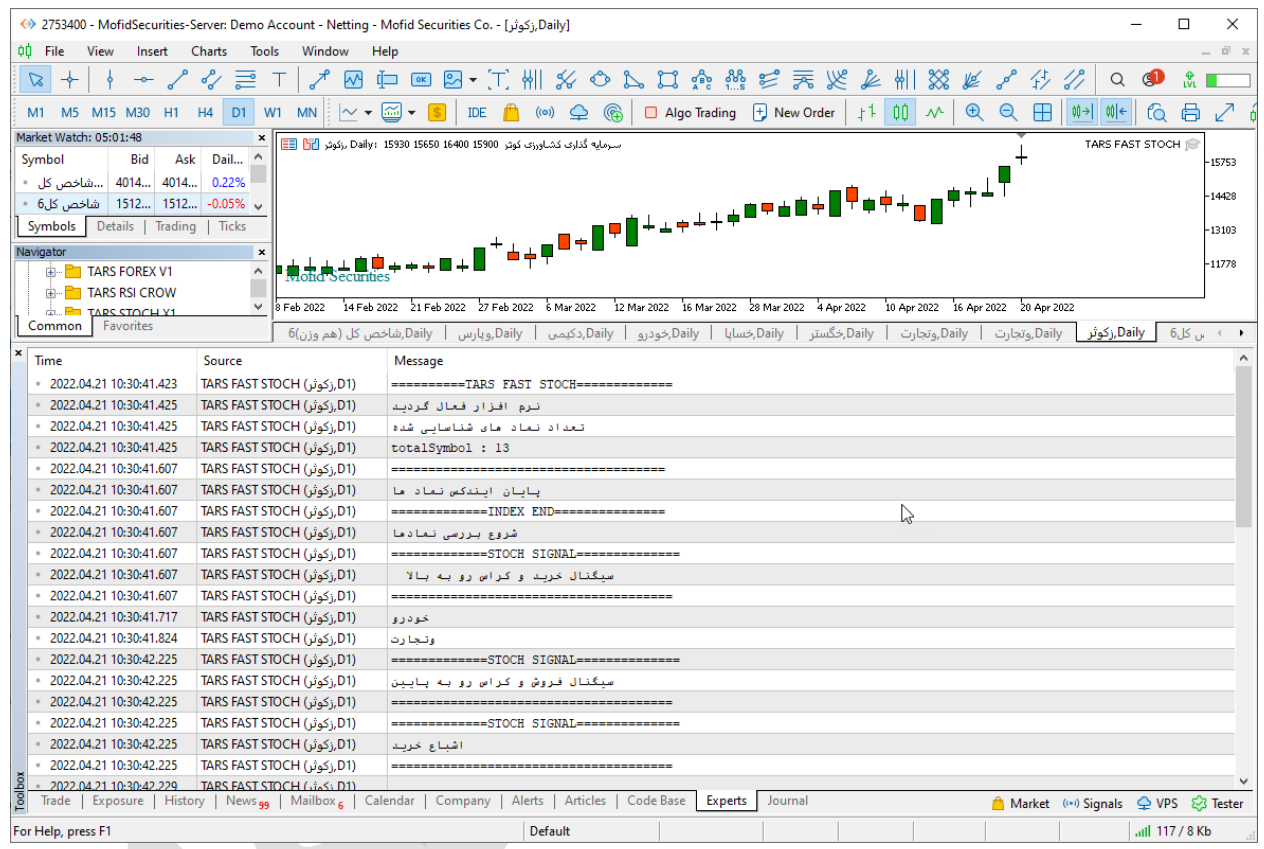

#### **TARS FAST STOCH امکانات**

**اکسپرت TFS به شما این امکان را می دهد تا به چهار طریق مختلف سیگناهای استراتژی های مختلف اکسپرت را دریافت کنید.**

- **.1 دریافت سیگنال ها به صورت نوتیفیکیشن بر روی اپلیکیشن موبایل متاتریدر.**
	- **.2 دریافت سیگنال ها به صورت ایمیل.**
	- **.3 دریافت سیگنال به صورت پیام هشدار یا آلارم روی متاتریدر.**
- **.4 دریافت سیگنال ها به صورت print در toolbox .(در زبانه view گزینه toolbox)**
	- **.5 امکان پردازش و تحلیل شش نوع سیگنال مختلف اندیکاتور استوکاستیک .**
- **.6 امکان تغییر وضعیت اکسپرت در دو حالت دستی و اتوماتیک.**
	- **.7 این اکسپرت دارای ظاهر گرافیکی نیست .**
- **.8 کلیه اطلاعات و خروجی این اکسپرت روی سربرگ Experts یا )خبره ( در بخش ToolBox نمایش داده می شود.**
- **.9 سرعت این سیستم بسیار بالا و دقیق می باشد و می تواند روی هر سیستمی از لحاظ سخت افزاری اجرا شود.**
	- **.11 قابلیت فعالیت در تمام تایم فریم ها.**

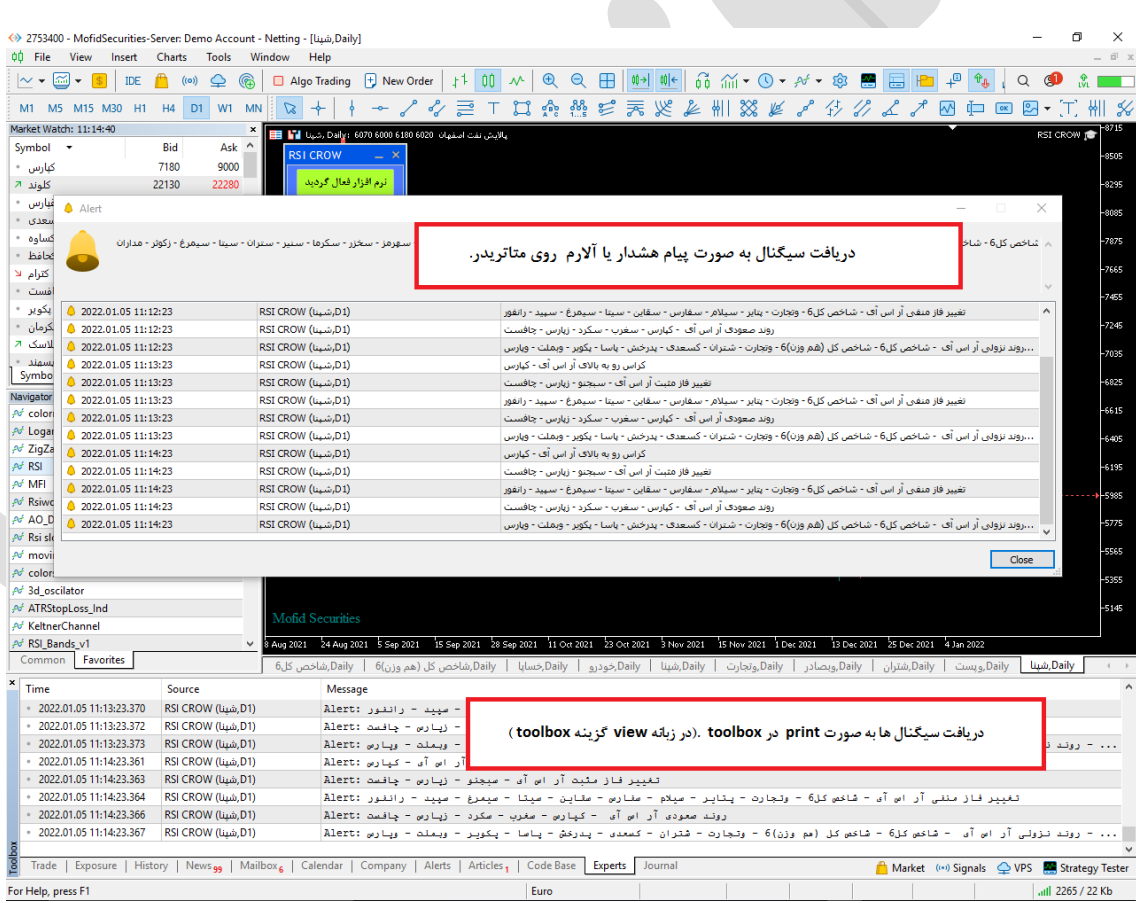

### **فعال سازی اکسپرت**

**برای فعال سازی اکسپرت فقط لازم است اکسپرت را طبق راهنما نصب و اجرا کنید اکسپرت به صورت اتوماتیک عملیات فعال سازی را انجام می دهد . اکسپرت نام کاربری و زمان استفاده مجاز از اکسپرت را بررسی می کند و اگر با آنچه که برای اکسپرت تعریف شده مطابقت داشت ، عملیات فعال سازی را انجام می دهد.**

**شیوه معرفی نمادها به اکسپرت**

**هر نمادی که مد نظر ما است و می خواهیم اکسپرت آنها را مورد بررسی قرار دهد را به واچ لیست اضافه می کنیم با اجرای اکسپرت روی نمودار در صورت مجاز بودن کاربر عملیات ایندکس کردن نماد های واچ لیست به صورت اتوماتیک انجام می پذیرد. سعی شود بیش از 151 نماد در واچ لیست قرار داده نشود چون اگر سیستم شما ضعیف باشد عملیات فعال سازی زمان بیشتری می برد و ضمنا بررسی و تحلیل های اکسپرت نیز طولانی تر می گردد.**

## **چگونه در تایم فریم های مختلف پردازش کنیم**

**اکسپرت این ویژگی را دارد تا در هر تایم فریمی پردازش اطلاعات را انجام دهد .برای این کار فقط لازم است تایم فریم مورد نظر را روی یک چارت تنظیم کنیم سپس اکسپرت را در آن چارت اجراکنیم به صورت اتوماتیک تمام پردازش های اکسپرت روی تایم فریم تنظیمی شما صورت می پذیرد .**

### **فرمول های محاسباتی اکسپرت**

- **اشباع خرید**
- <sup>o</sup> **هرگاه مقدار استوکاستیک از buy over تنظیمات بیشتر شود معمولا بالای 81 اشباع خرید می باشد.**
	- **اشباع فروش**
- <sup>o</sup> **هرگاه مقدار استوکاستیک از مقدار sell over تنظیمات کمتر شود معمولا زیر 21 اشباع فروش می باشد.**
	- **روند نزولی**
- o **هرگاه مقدار استتوکاستتیک دو کندل گذشتته از کندل آخر بیشتتر باشد در مجموع روند اندیکاتور در دو روزاخیر نزولی باشد.**
	- **روند صعودی.**
- o **هرگاه مقدار استوکاستیک کندل اخیر از دو کندل گذشته بیشتر باشد. در مجموع روند اندیکاتور در دو روز اخیر صعودی باشد.**
	- **کراس رو به بالا )خرید(**
- o **هرگاه در اندیکاتور استتوکاستتیک خط مین خط سیگنال را رو به بالا قطع کند و خط مین در منطقه اشباع فروش قرار داشته باشد.**
	- **کراس رو به پایین)فروش(**
	- o **هرگاه در اندیکاتور استوکاستیک خط مین خط سیگنال را رو به پایین قطع کند. و در منطقه اشباع خرید قرار داشته باشد.**

**سیگنال های صادره توسط اکسپرت سریع استوکاستیک**

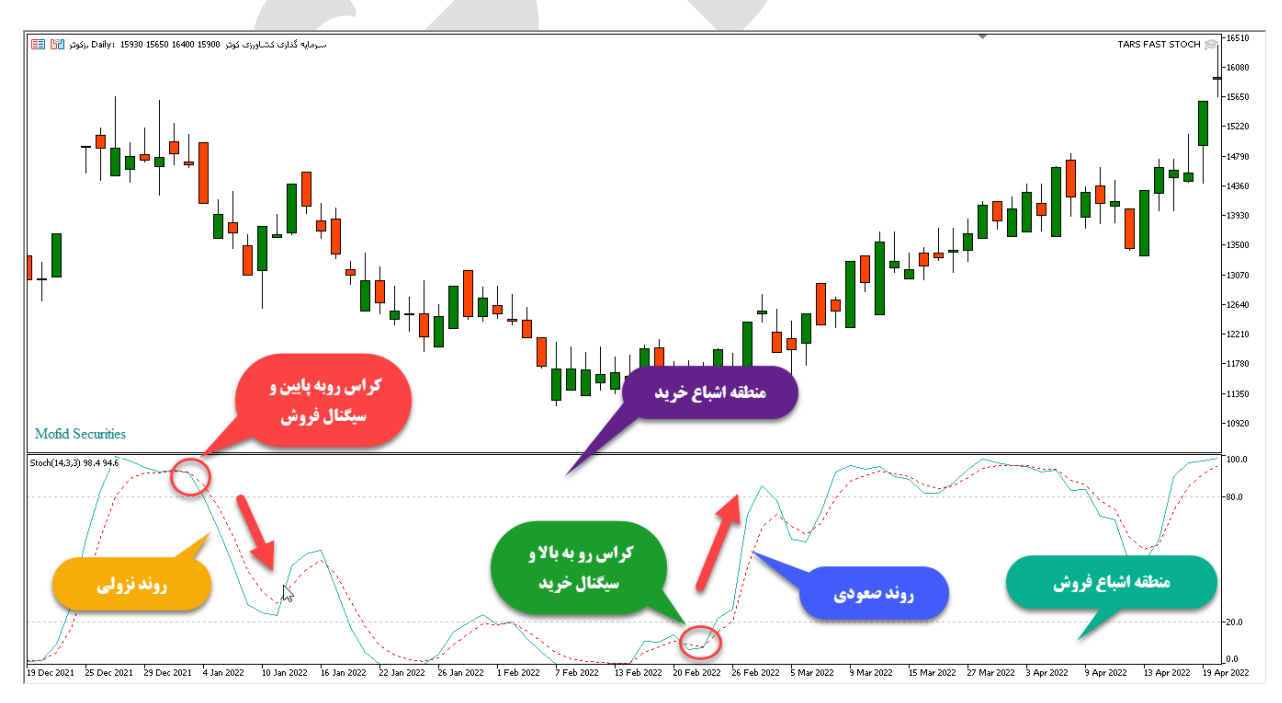

## **تغییر تنظیمات اندیکاتور استوکاستیک**

**برای تغییر تنظیمات باید روی نمودار کلیک راست کنید و سپس گزینه list expert را انتخاب کنید و سپس در لیست باز شده روی اکسپرت مورد نظر کلیک فرمایید و سپس تغییرات مورد نظر را اعمال بفرمایید.**

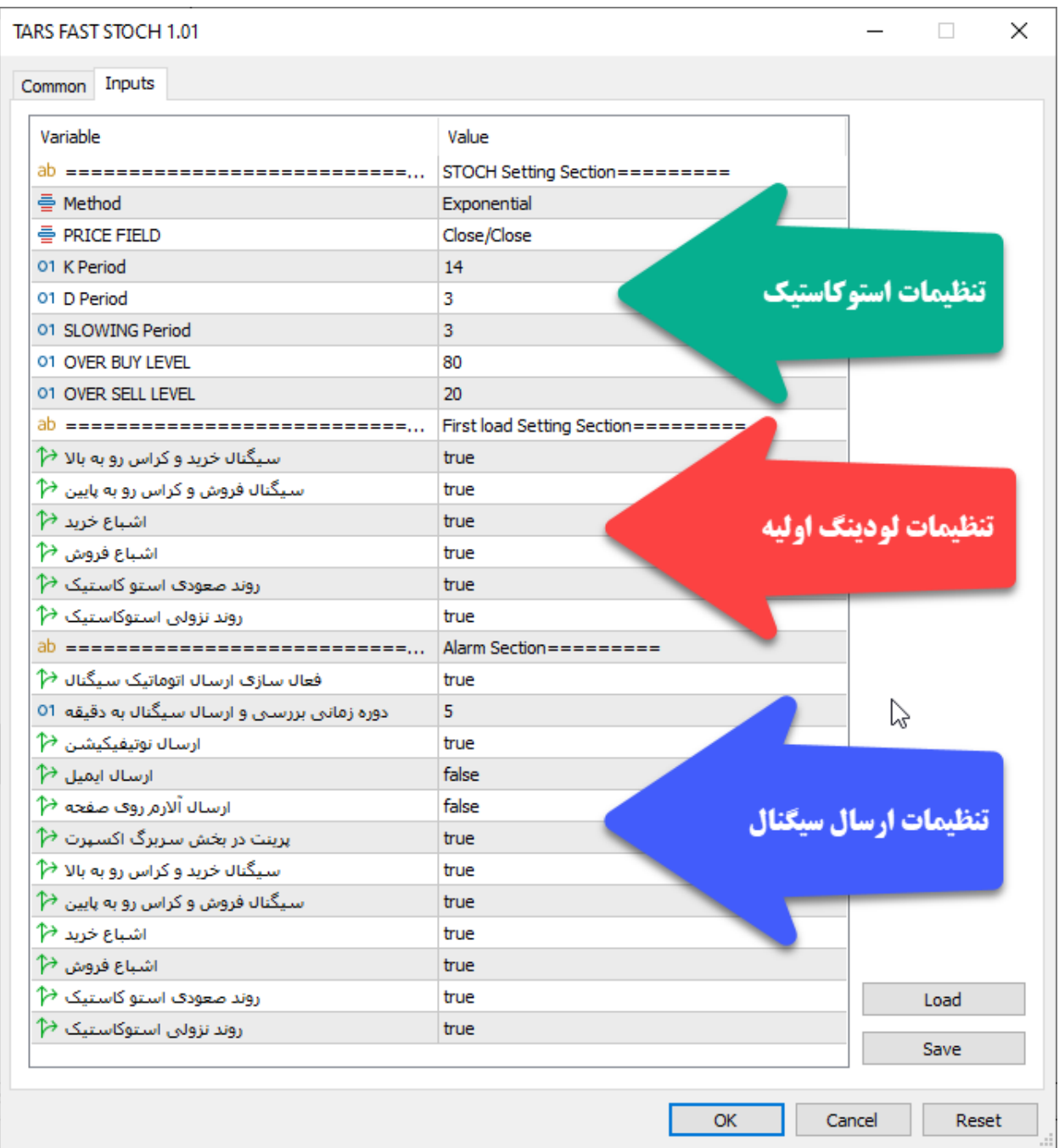

**این اکسپرت دا اری سه بختش مجتزا در تنظیمتات متی باشتد کته هتر بختش در ادامته توضتی داده می شود.**

**توضی آیتم های مربوط به بخش اول و تنظیمات استوکاستیک**

- **METHOD: این گزینه متد محاسبه در اندیکاتور استوکاستیک تنظیم می کند.**
- **FIELD PRICE : این گزینه نوع قیمت محاسبه را مشخص می کند به عنوان مثال قیمت پایانی باشد یا بالاترین قیمت.**
	- **PERIOD K : متغیر<sup>k</sup> در اندیکاتور استوکاستیک را مشخص می کند.**
	- **PERIOD D : متغییر<sup>D</sup> در اندیکاتور استوکاستیک را مشخص می کند.**
	- **PERIOD SLOWING : متغییر slowing در اندیکاتور استو کاستیک را مشخص می کند.**
- **LEVEL BUY OVER : این آیتم مقدار حد اشباع خرید را در اکسپرت تنظیم می کند.**
- **LEVEL SELL OVER : این آیتم محدوده حد اشباع فروش را در اکسپرت تنظیم می کند.**
- **کراس در منطقه اشباع : این گزینه مشخص می کند که فقط کراس هایی معتبر باشند که در منطقه اشباع خرید یا فروش باشند.یعنی برای سیگنال خرید در منطقه اشباع فروش و برای سیگنال فروش در منطقه اشباع خرید .**
- **تعداد روز های قبل برای محاسبه کراس فقط یک یا دو : این گزینه به شما این امکان را می دهد که محاسبه کراس با مقایسه روز قبل انجام شود یا دو روز قبل که شما با انتخاب یک یا دو می توانید آن را مشخص کنید توجه داشته باشید اگر عدد بزرگتر از دو قرار دهید دو محاسبه می شود و اگر عدد کوچکتر از یک قرار دهید یک محاسبه می شود . یک یعنی یک روز قبل و دو یعنی دو روز قبل.**

## **توضیحات مربوط به بخش دوم و تنظیمات لودینگ ابتدایی**

این گزینه ها مر بوط به زمانی است که اکسپرت برای اولین بار می خواهد اجرا شود یا زمانی که تغییری در تنظیمات رخ داده باشد.

- **سیگنال خرید : فعال یا غیر فعال کردن سیگنال کراس رو به بالای خط مین و سیگنال در اندیکاتور استوکاستیک.**
- **سیگنال فروش: فعال یا غیر فعال کردن سیگنال کراس رو به پایین خط مین و سیگنال در اندیکاتور استو کاستیک.**
	- **سیگنال اشباع خرید : فعال یا غیر فعال کردن سیگنال اشباع خرید.**
	- **سیگنال اشباع فروش : فعال یا غیر فعال کردن سیگنال اشباع فروش.**
	- **سیگنال روند صعودی استوکاستیک :فعال یا غیر فعال کردن سیگنال روند صعودی.**
		- **سیگنال روند نزولی استوکاستیک : فعال یا غیر فعال کردن سیگنال روند نزولی .**

**توضیحات مربوط به بخش سوم و تنظیمات ارسال سیگنال ها**

**این تنظیمات مربوط به زمانی است که کاربر می خواهد اکسپرت نماد ها را در بازه زمانی مختلف بررسی و نتایج حاصله را برای کاربر به روش های مختلف ارسال کند.**

- **فعال سازی ارسال اتوماتیک سیگنال :** فعال یا غیر فعال کردن ویژگی ارسال سیگنال.
- **دوره زمانی بررسی و ارسال سیگنال به دقیقه :** دوره زمانی بررسی نمادها را به دقیقه تنظیم می کند.
- **ارسال نوتیفیکیشن :** فعال یا غیر فعال کردن ویژگی ارسال سیگنال توسط نوتیفیکیشن به اپلیکیشن موبایل.
	- **ارسال ایمیل :** فعال یا غیر فعال کردن ویژگی ارسال سیگنال توسط ایمیل **.**
- **ارسال آلارم روی صفحه :** فعال یا غیر فعال کردن ویژگی نمایش سیگنال روی نمودار به صورت آلرت به معامله گر .
	- **پرینت در بخش سربرگ اکسپرت :** فعال یا غیر فعال کردن ویژگی پرینت سیگنال در سربرگ Experts یا خبره در بخش ToolBox .
		- **ارسال سیگنال خرید :** فعال یا غیر فعال کردن سیگنال کراس رو به بالای اندیکاتور استوکاستیک.
		- **ارسال سیگنال فروش :** فعال یا غیر فعال کردن سیگنال کراس رو به پایین اندیکاتور استوکاستیک.
			- **ارسال سیگنال روند صعودی :** فعال یا غیر فعال کردن سیگنال روند صعودی.
				- **ارسال سیگنال روند نزولی :** فعال یا غیر فعال کردن سیگنال روند نزولی.
				- **ارسال سیگنال اشباع خرید :** فعال یا غیر فعال کردن سیگنال اشباع خرید.
			- **ارسال سیگنال اشباع فروش :** فعال یا غیر فعال کردن سیگنال اشباع فروش .

**نکته : هرگاه تعداد نمادهایی که برای بررسی در واچ لیست قرار داده اید زیاد است سعی کنید تعداد دقایق این آیتم را بالا ببرید تا باعث هنگ کردن ستیستتم نشود ضمنا تعداد دقیقه تنظیم شده باید تناسب معنا داری با تایم فریم نمودار داشته باشد به عنوان مثال اگر تایم فریم ما روزانه باشد و ما این آیتم را روی یک دقیقه تنظیم کنیم عملا هر دقیقه نتایج یکسانی را برای ما ارسال خواهد کرد و برای تایم فریم روزانه 61 دقیقه منطقی خواهد بود.**

### **شیوه استفاده از اکسپرت**

**اکسپرت وقتی که اجرا متی شتود بته صتورت اتوماتیتک فراینتد فعتال ستازی و بررستی هویتت کتاربر را انجتام متی دهتد و در صتورت مجتاز بتود کلیته نمتاد هتای موجتود در واچ لیستت را ایندکس می کند و سپس شروع می کند به بررستی ستیگنال هتای احتمتالی نمتاد هتای موجتود. در پایان نیز اگر ارسال اتوماتیتک ستیگنال در تنظیمتات اکستپرت فعتال باشتد بتر استاس دوره زمانی مشخص شده به بررسی اتو ماتیک نمتاد هتای موجتود در بتازه هتای زمتانی مشتخص متی پردازد.**

**برای اینکه شما بتوانید پتردازش هتای سیستتم را مشتاهده کنیتد بایتد از منتوی View گزینته Toolbox را انتخاب کنید و سپس در پنجره باز شده با سربرگ Experts بروید.**

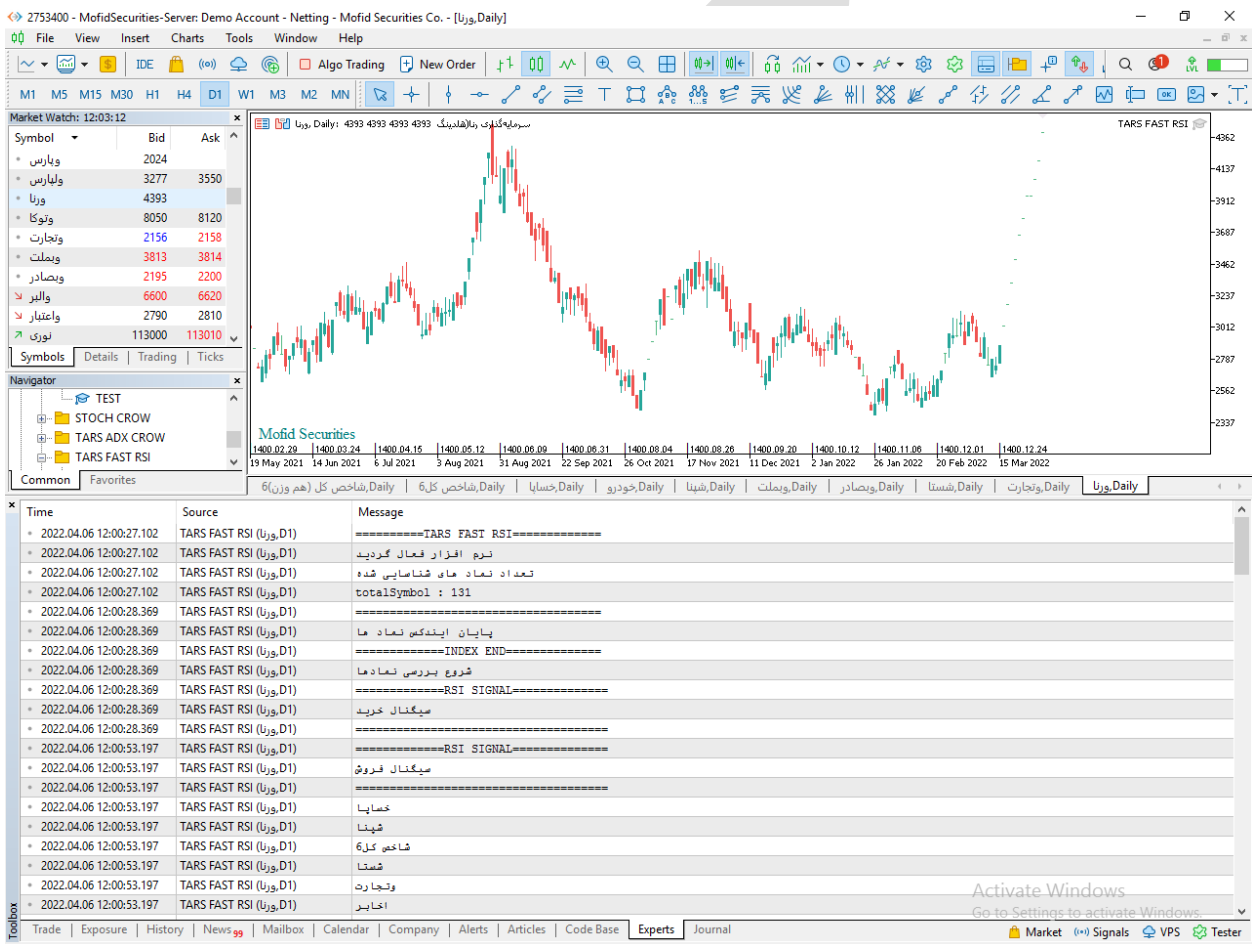

**تمامی سیگنال ها و پیامهای اکسپرت در این قسمت قابل مشاهده می باشد.**

# **نمونه ای از سیگنال های ارسال شده به اپلیکیشن موبایل**

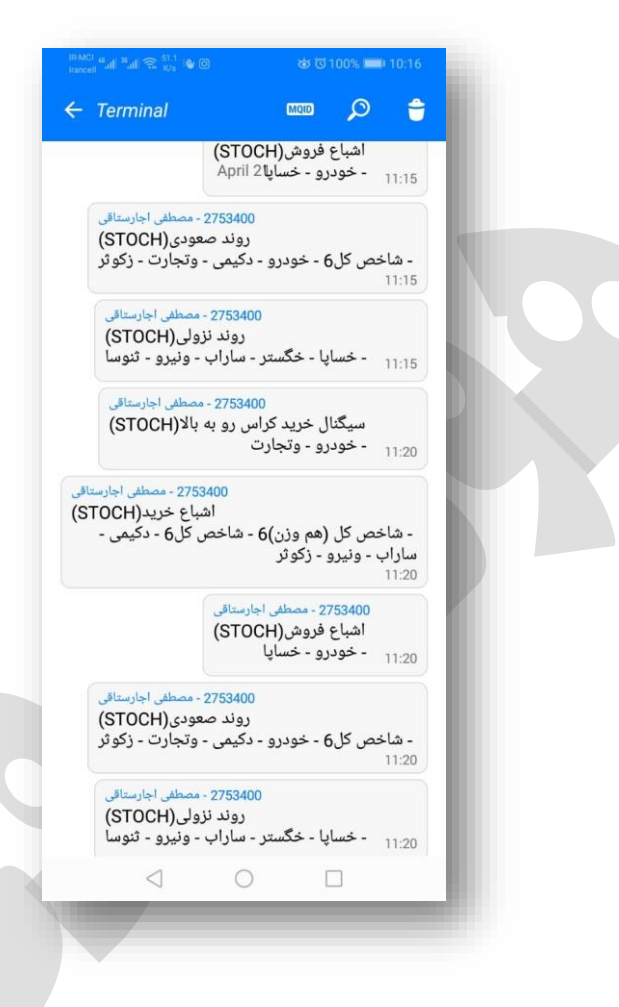

**نحوه استفاده از هشدار یا آلارم (Alert (در متاتریدر موبایل**

**هماننتد دریافتت هشتدار در متاتریتدر نستخه دستکتا ، امکتان تنظتیم آلتارم در موبایتل نیتز وجود دارد. بته ایتن ابتزار متاتریتدر notifications push متی گوینتد. بتدین ترتیتب زمانیکته نمودار به قیمت مد نظر شما رستید متی توانیتد یتک هشتدار صتوتی یتا متنتی از طریتق تلفتن همراه خود دریافت کنید.**

**شما این هشدار را از طریق اپلیکیشتن متاتریتدر در موبایتل ختود دریافتت متی کنیتد. بنتابراین بایستی متاتریدر نسخه موبایل را بر روی تلفن همراه خود نصب کرده باشید.** **مرحله :1 اپلیکیشن متاتریدر را در موبایل خود باز کنید**

**هنگام باز کردن متاتریدر در موبایتل، پیغتامی ماننتد شتکل زیتر در یافتت خواهیتد کترد. حتمتا گزینته Allow را انتختاب کنیتد. در غیتر اینصتورت نمتی توانیتد از امکانتات Alerts استتفاده کنید.**

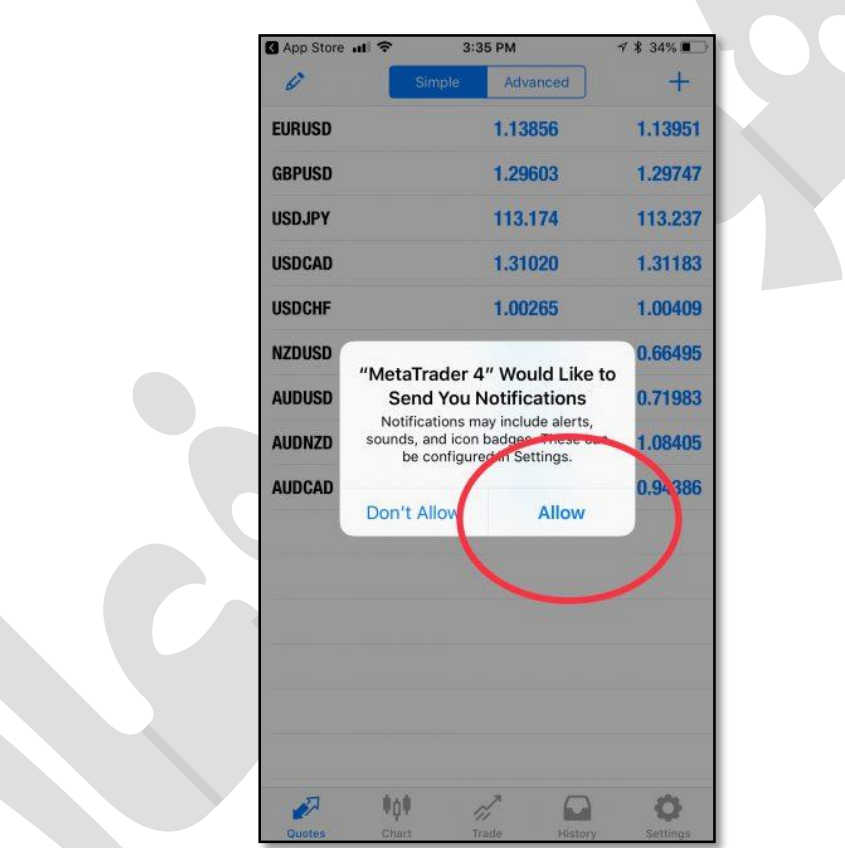

**مرحله :2 بخش settings را باز کنید.**

**پس از باز کتردن متاتریتدر در موبایتل ختود بته بختش settings برویتد. ستپس گزینته Chat Messages andرا انتخاب کنید.**

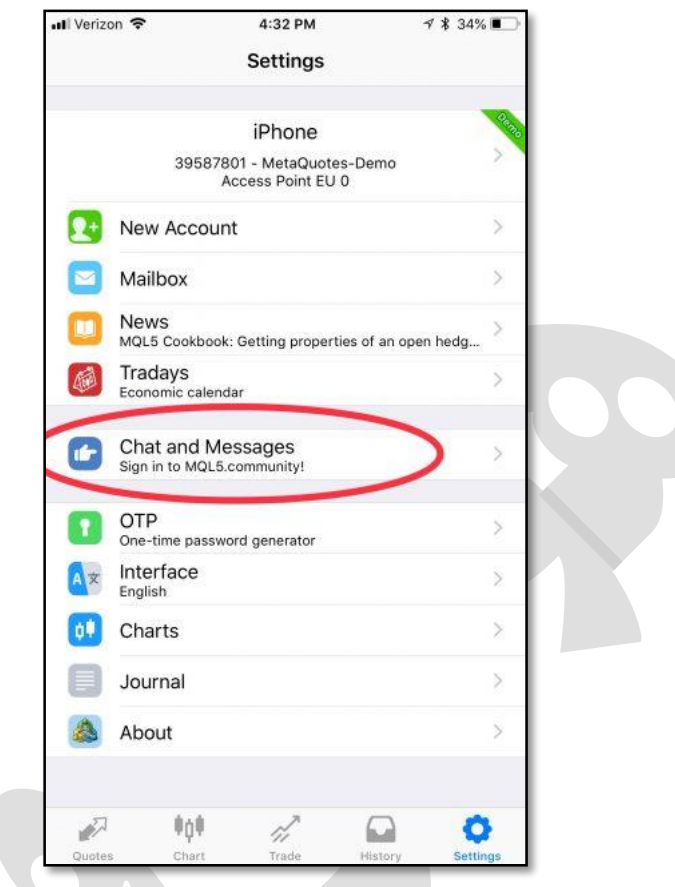

**مرحله :3 شماره ID متاکوتس خود را بیابید.**

 **ID MetaQuotesیتک شتماره 8 رقمتی یونیتک متی باشتد. ایتن شتماره در سیستتم عامتل گوشتی هتای اپتل، پتس از کلیتک بتر Messages and Chat در انتهتای صتفحه شتما قابتل مشاهده است.**

**در نسخه های اندرویتد متاتریتدر متی توانیتد از بالتای صتفحه، علامتت MQID را بزنیتد تتا کتد خود را مشاهده کنید.**

**شما به این شماره نیاز دارید تا بتوانید متاتریتدر موبایتل را بته متاتریتدر لت تتا ختود متصتل کنید.**

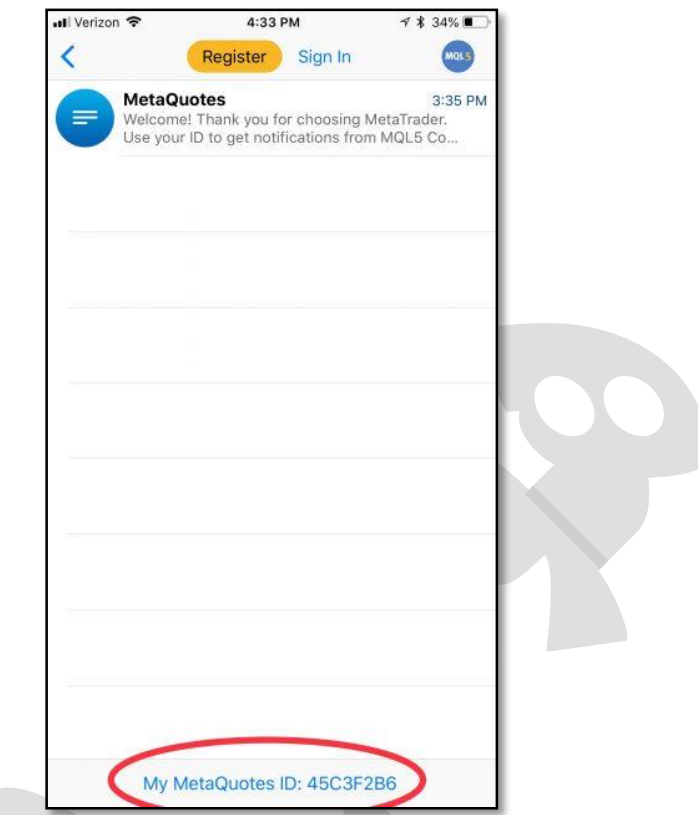

**مرحله :4 در متاتریدر ل تا گزینه Options را باز کنید.**

**شما بایستی دریافت هشتدار (notifications (را در متاتریتدر لت تتا ختود فعتال کنیتد. بته این منظور در منوی Tools بر روی زیر منوی Options کلیک کنید.**

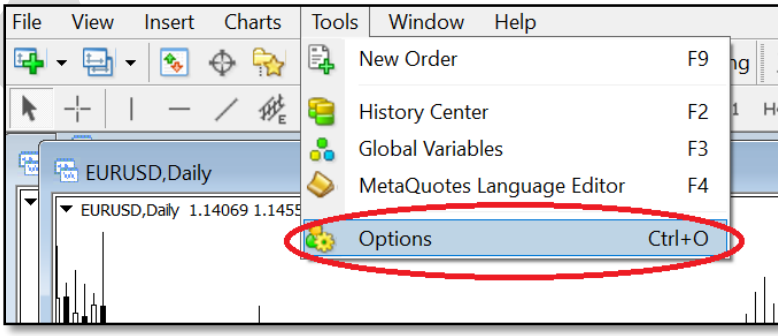

# **مرحلتته :5 در ستتربرگnotifications ، گزینتته Notifications Push Enableرا فعال کرده و شماره ID خود را وارد کنید.**

**این مرحله را مانند شکل زیر انجام دهید**

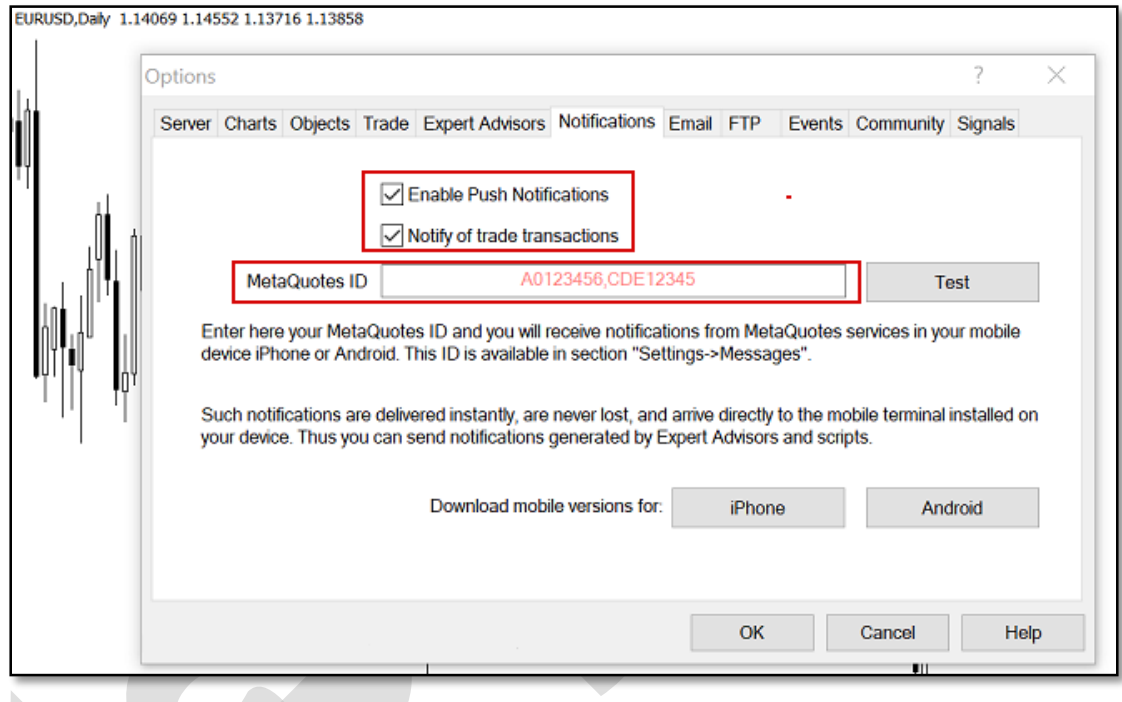

**مرحله 6 notification Push :را امتحان کنید و آلارم را تنظیم کنید.**

**در مرحله قبل، پس از وارد کردنID ، دکمته Test را بزنیتد تتا مطمتشن شتوید هشتدار متاتریتدر در موبایل به خوبی کار می کنتد. ستپس OK را کلیتک کنیتد و از انتهتای صتفحه گزینته Alerts را بزنید تا آلارم مد نظر را تنظیم کنید.**

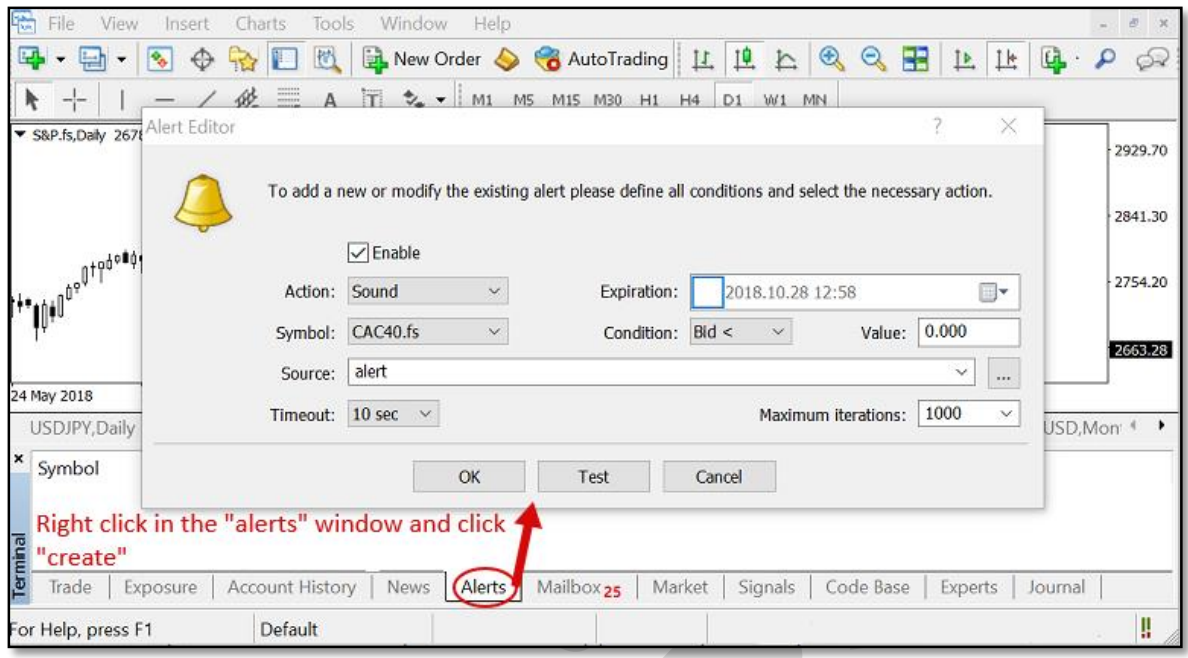

**در اینجا کار شما بته پایتان رستیده استت و در صتورت بترآورده شتدن شترایط مشتخص شتده توسط شما، هشدار متاتریدر را بر روی تلفن همره خود دریافت خواهید کرد.**

**چگونه هشدار صوتی دلخواه را به متاتریدر اضافه کنیم؟**

**در هنگام استفاده از هشدار صتوتی، ایتن امکتان وجتود دارد کته علتاوه بتر صتداهای موجتود در متاتریدر می توانید از فایل های صوتی دلخواه نیز استفاده کنید.**

**برای مثال ممکن استت بخواهیتد یتک صتدای ضتبط شتده را بته عنتوان Alert استتفاده کنیتد. بدین منظور، پس از باز کتردن پوشته متاتریتدر در محتل نصتب شتده، فایتل صتوتی ختود را در پوشه Sounds قرار دهید. در نظر داشته باشید که پسوند فایل بصورت .wav باشد.**

### **تنظیمات SMTP جیمیل (Gmail (برای ارسال ایمیل**

**زمتانی کته قصتد ارستال ایمیتل )از طریتق حستاب کتاربری جیمیتل( را بوستیله برنامتهها یتا سایتها و ابزارهای واستط داشتته باشتید، ممکتن استت بته تنظیمتات SMTP سترویس Gmail نیاز داشته باشید.**

#### **مختصری دربارهSMTP**

 **SMTPمخفتف عبتارت "Protocol Transfer Mail Simple "بته معنتای "پروتکتل ستاده ارسال ایمیل" استت. پروتکتل SMTP را میتتوان یتک نتوع رابتط سترویس ایمیتل و برنامتهها )مانند Outlook یا(Thunderbird ، سایتها، موبایلهتا و گوشتیها یتا ستایر ابتزار دانستت کته عمل ارسال ایمیتل را بته مراتتب آستان تتر میکنتد. ایتن پروتکتل بتر استاس استتاندارد RFC 5321توسعه داده شده است و اکثتر سترویس دهنتدگان ایمیتل از جملته جیمیتل، یتاهو و هتات میل این پروتکل را در اختیار برنامته نویستان و توستعه دهنتدگان قترار میدهنتد. پتورت پتیش فرض در این استتاندارد 25 استت )طبتق بنتد 4.5.4.2 (امتا سترویس دهنتدگان ایمیتل اکثتراز از پورتهای دیگر استفاده میکننتد. از ایتن پروتکتل بترای "ارستال" ایمیتل استتفاده میشتود و معمولاز برای "دریافت" آن کاربردی ندارد.**

#### **تنظیمات SMTP جیمیل**

**پروتکل SMTP سرویس جیمیل (Gmail (رایگتان بتوده و تنظیمتات و مقتادیر آن بته شتر زیتر است:**

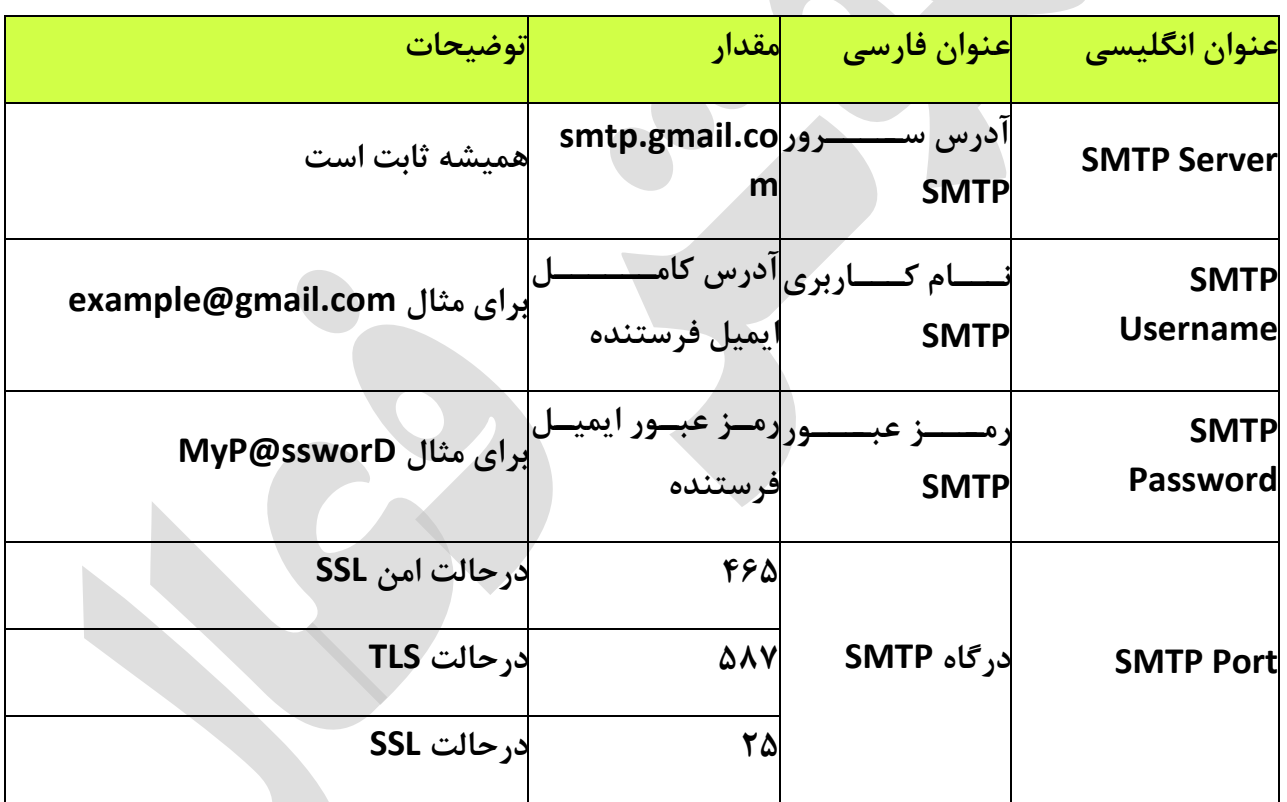

#### **چند نکته:**

**درصتورت وجتود گزینته "نیتاز بته TLS یتا "SSL ماننتد "SSL/TLS Use "در کلاینتت )برنامته( مورد نظر شما، حتماز بایتد فعتال باشتد. درصتورت غیرفعتال بتودن، امکتان استتفاده از پروتکتل SMTPجیمیتل وجتود نخواهتد داشتتر زیترا پورتهتای 25 و 465 از رمزگتذاری SSL و پتورت 587 از TLS استتفاده میکننتد و بایتد بته توجته بته پتورت، یکتی از حالتهتای SSL یتا TLS**

**استفاده شود. اگر گزینتهای بتا عنتوان TLS نیستت، بته احتمتال زیتاد کلاینتت شتما بته صتورت پیش فرض از TLS استفاده میکند.**

**درصتتورت وجتتود گزینتته احتتراز هویتتت ماننتتد "authentification SMTP "حتمتتاز باید فعال باشد چون متا بترای استتفاده از سترویس SMTP نیتاز بته احتراز هویتت )وارد کتردن**  رمز عبــور و آدرس ایمیــل) داریــم. تقریبــاً همــه ســرویس دهنــدههای ایمیــل بــرای اســتفاده از  **SMTPنیاز به احراز هویت دارند.**

**درصورت کارنکردن پورت 465 پورت 587 سپس 25 را امتحان کنید.**

**درصورت امکان سه پورت ذکر شتده و همچنتین کلاینتت ختود را در فتایروال (Firewall (ختود Allowیا مجاز کنید.**

**ممکن است در کلاینت شما فیلتدی بترای نوشتتن پتورت وجتود نداشتته باشتد. در ایتن صتورت پس از آدرس سرور ذکر شتده، علامتت دونقطته ):( ستپس پتورت متورد نظتر را بنویستید. بترای : smtp.gmail.com:465مثال**

**تعداد ایمیلها مجاز برای فرستتادن بتا استتفاده از پروتکتل SMTP سترویس جیمیتل 511 عتدد استت. ایتن محتدودیت بترای جلتوگیری از فرستتادن هرزنامته استپم (Spam (گذاشتته شتده است.**

**هر سه پورت و آدرس سرور SMTP بتا استتفاده از اکانتهتای جداگانته تستت شتده و تتا لحظته نوشتن این پست بدون نقض کار میکند.** **طراحی و پیاده سازی در بهار**